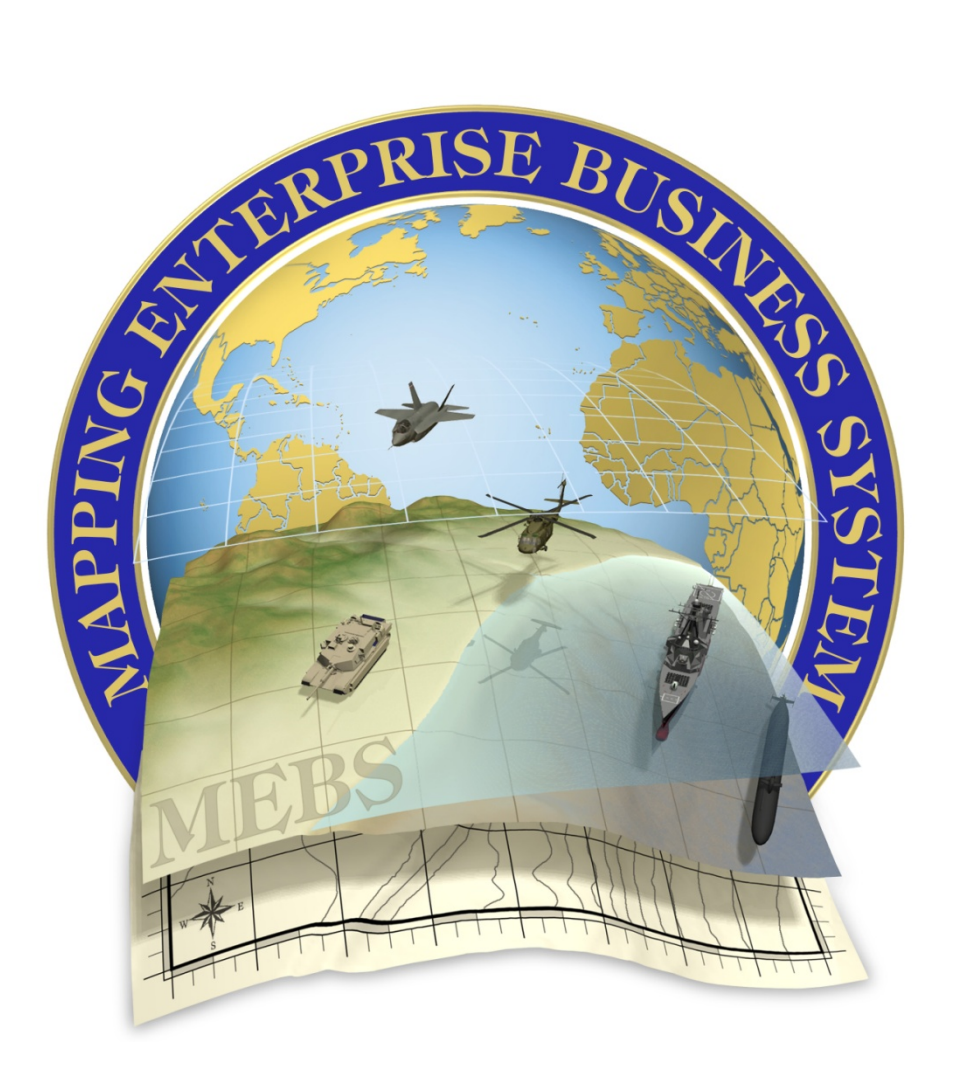

# **Reports Job Aid**

Version 1.0 ● July 19, 2012

## **Table of Contents**

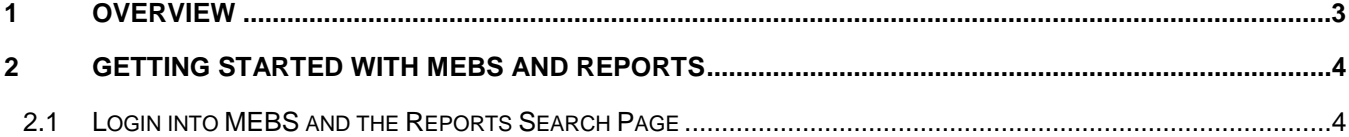

### <span id="page-2-0"></span>**1 Overview**

The Mapping Enterprise Business System (MEBS) Reports Process module is assigned to MEBS roles and the list of reports (on the report page) is filtered by the logged in user's roles.

#### <span id="page-3-0"></span>**2 Getting Started With MEBS and Reports**

This section describes basic functionality of the MEBS application and the Reports application module page.

#### <span id="page-3-1"></span>2.1 Login into MEBS and the Reports Search Page

To login into MEBS directly from the browser type [https://mebs.dla.mil](https://mebs.dla.mil/)

- 1. The first screen displayed is the DoD access notification page.
- 2. Read the **Notice** and Click the **"Accept"** link at the bottom of the page.

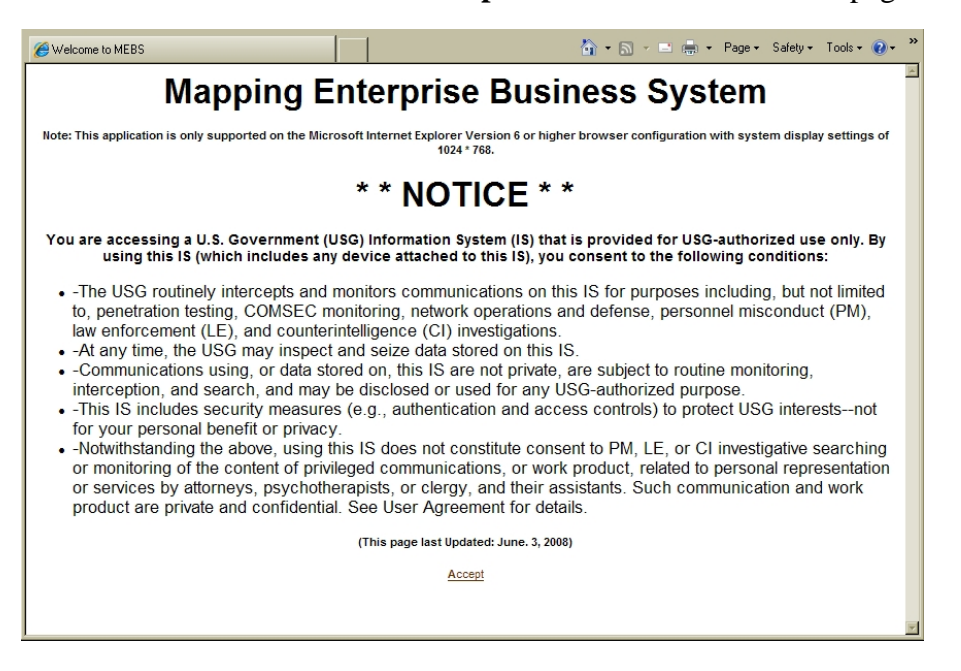

3. A new window will open in the background and a pop up window will appear.

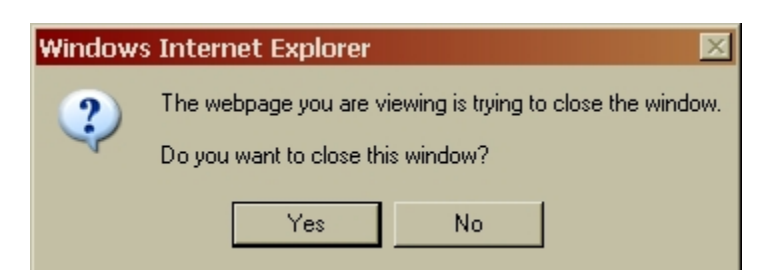

4. Click the **"Yes"** button.

5. The **MEBS Main** page will display.

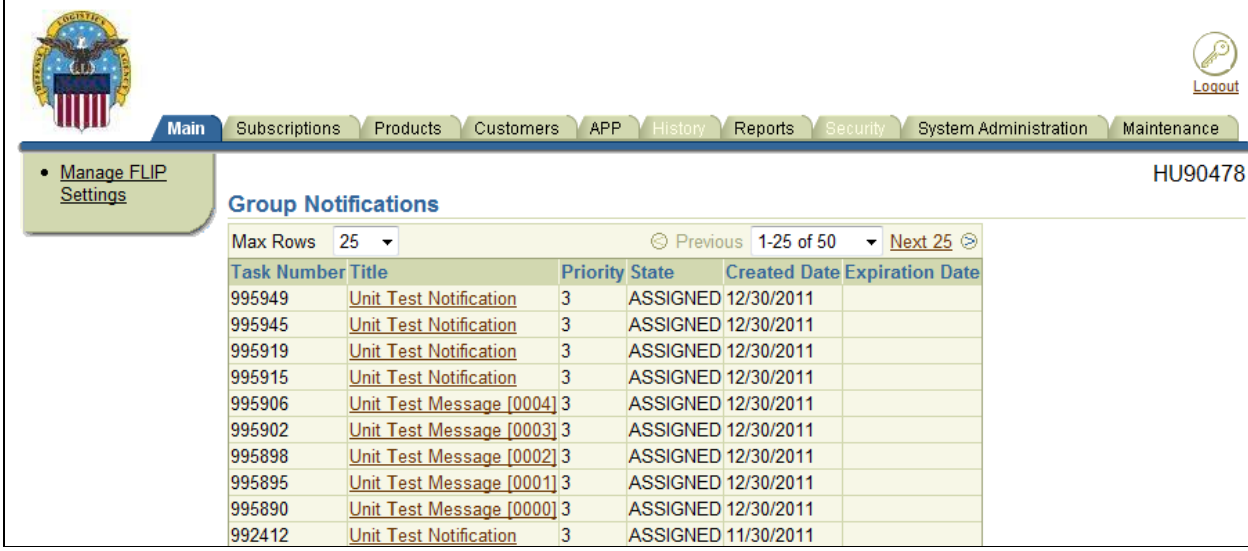

6. Click the **Reports** tab. The **Reports** screen will appear. Notice for this example there are two reports listed under the Title column along with a brief description of each report.

**Note:** There are two available functions **View Reports** and **Edit Reports.**

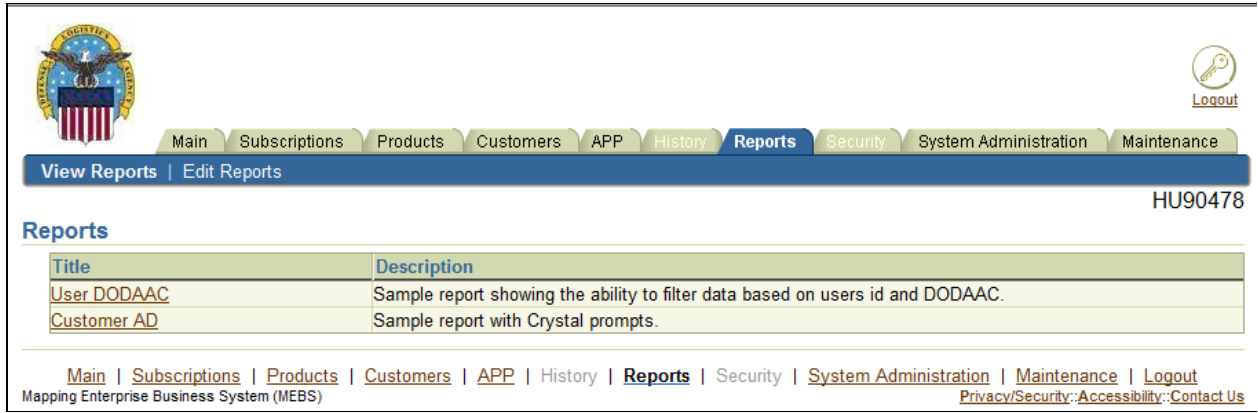

7. Select **View Reports** tab and click desired Report.

**Note:** For this example the **Customer AD** report was selected. Additional reports may be added in the future, however, the general instructions for generating the reports would be the same.

8. The **Crystal Reports Viewer** screen will display.

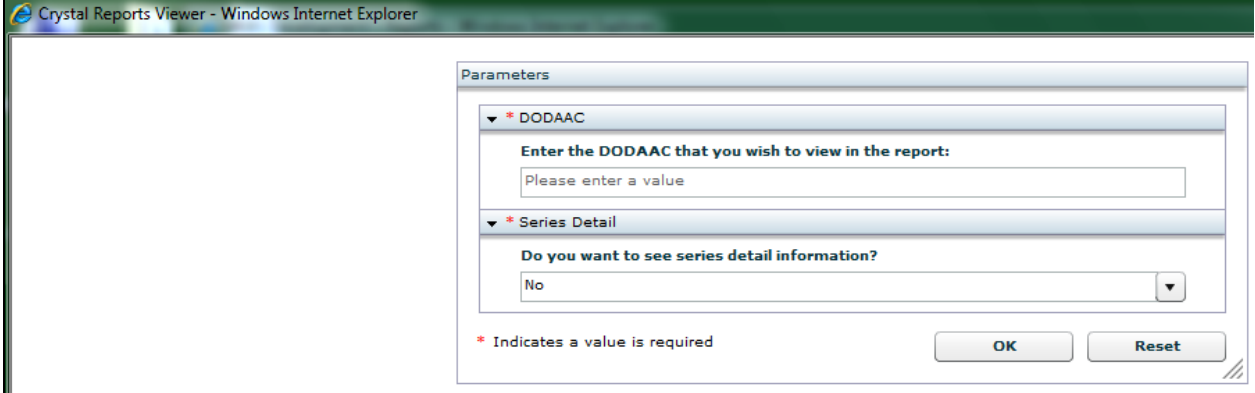

9. Enter a valid **DODAAC** and select from the drop down list **Yes** or **No** to view series detail information. Click **OK** button to proceed or **Reset** button to return to previous page.

**Note: \*DODAAC** and **\*Series Detail** fields indicate a value is required for both fields.

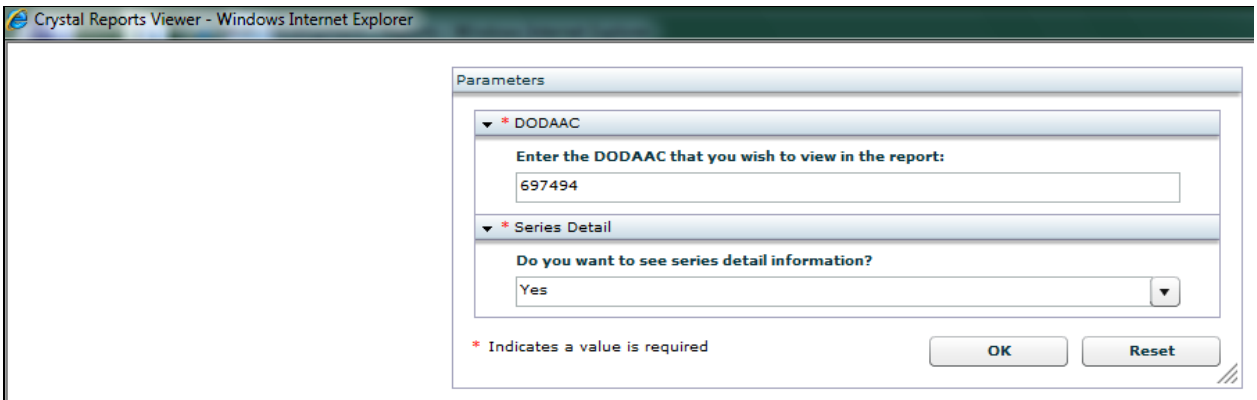

10. The Customer AD Report displays for the **DODAAC** selected. In the upper top right hand corner will display the **Data Date** (day report was ran) and **DODAAC** that was selected.

**Note:** Users can **Minimize**, **Maximize** and **Close** the screen by clicking on the following icons

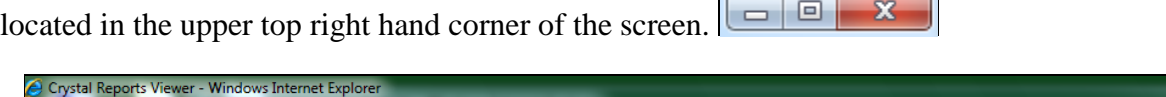

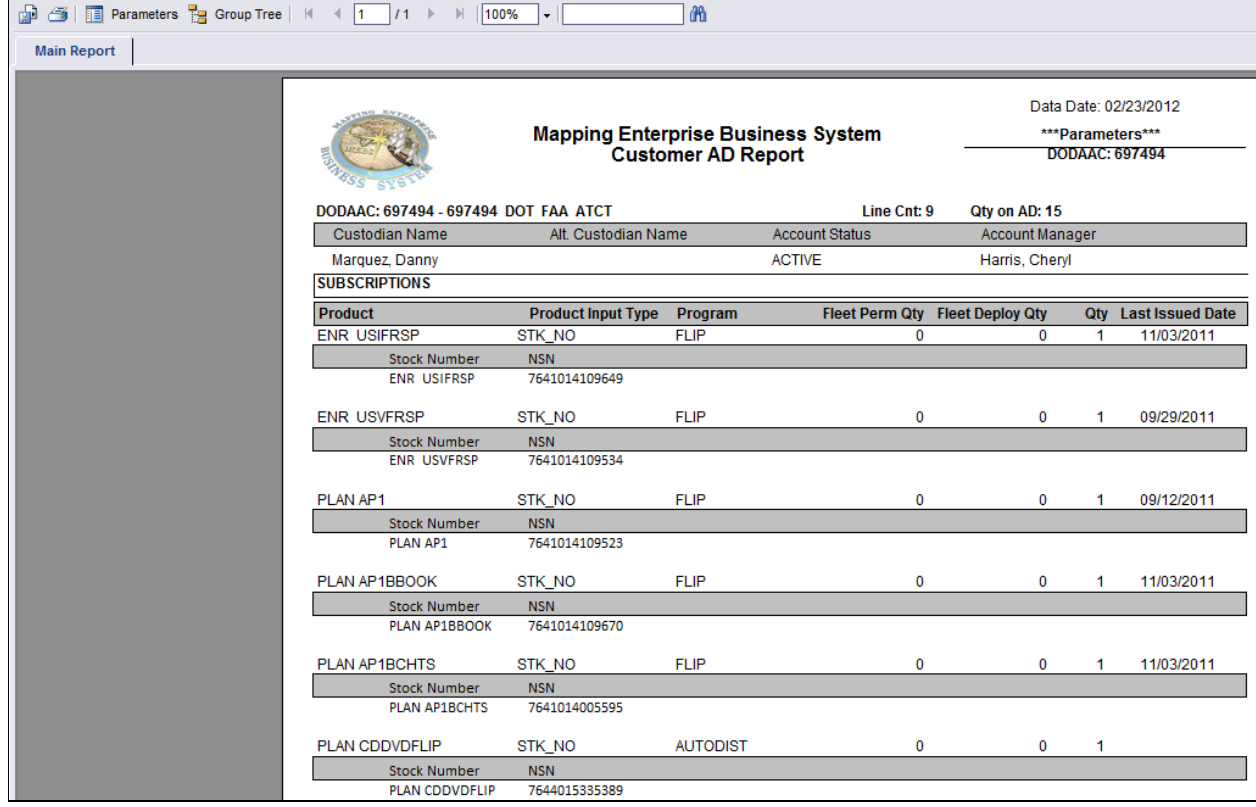

11. In the upper top left hand corner of the screen will display the following options:

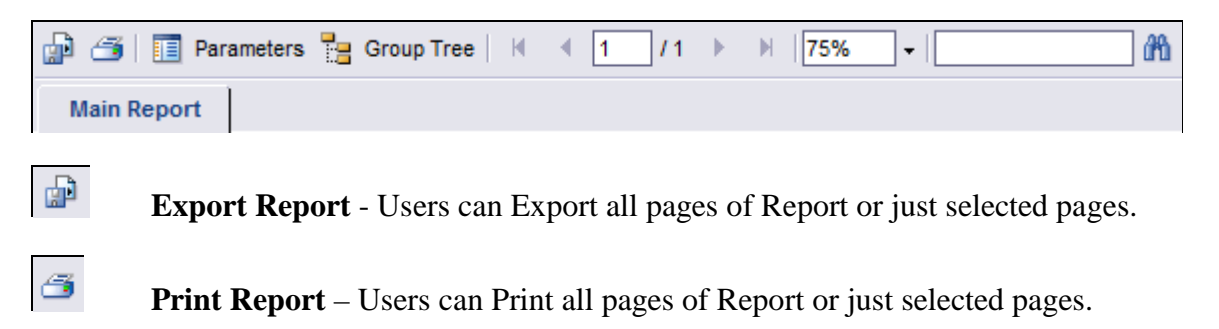

胆

**Show Parameter Panel** – When selected "Do you want to see series detail?" Select **Yes** or **No** from drop down list.

**THE Group Tree** 

**Group Tree** – When selected displays +DODAAC . Click the **+ plus sign** and product list will appear for the report. Click the **– minus sign** and the product list collapses. Example below under Main Report tab DODAAC 697494 and all products that are listed on the report.

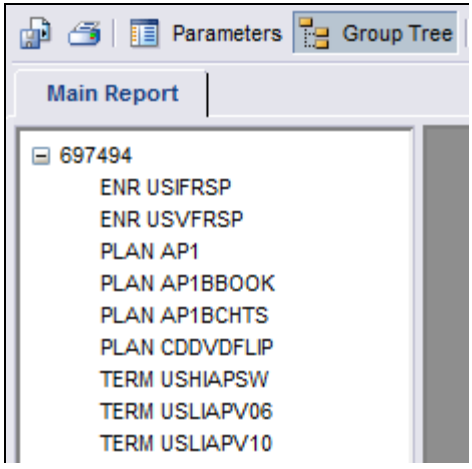

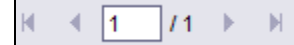

 Displays **number of pages** in report. Users can click arrows to scroll top to bottom of report, etc.

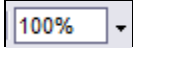

**Zoom** option used to increase or decrease view of report.

æ.

**Search for text.** Click the  $\|\mathbf{m}\|$  icon. If there are any matches to the text selected they will appear in **orange** highlight on the report.